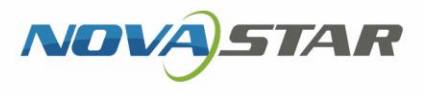

# VPlayer

V3.8.0

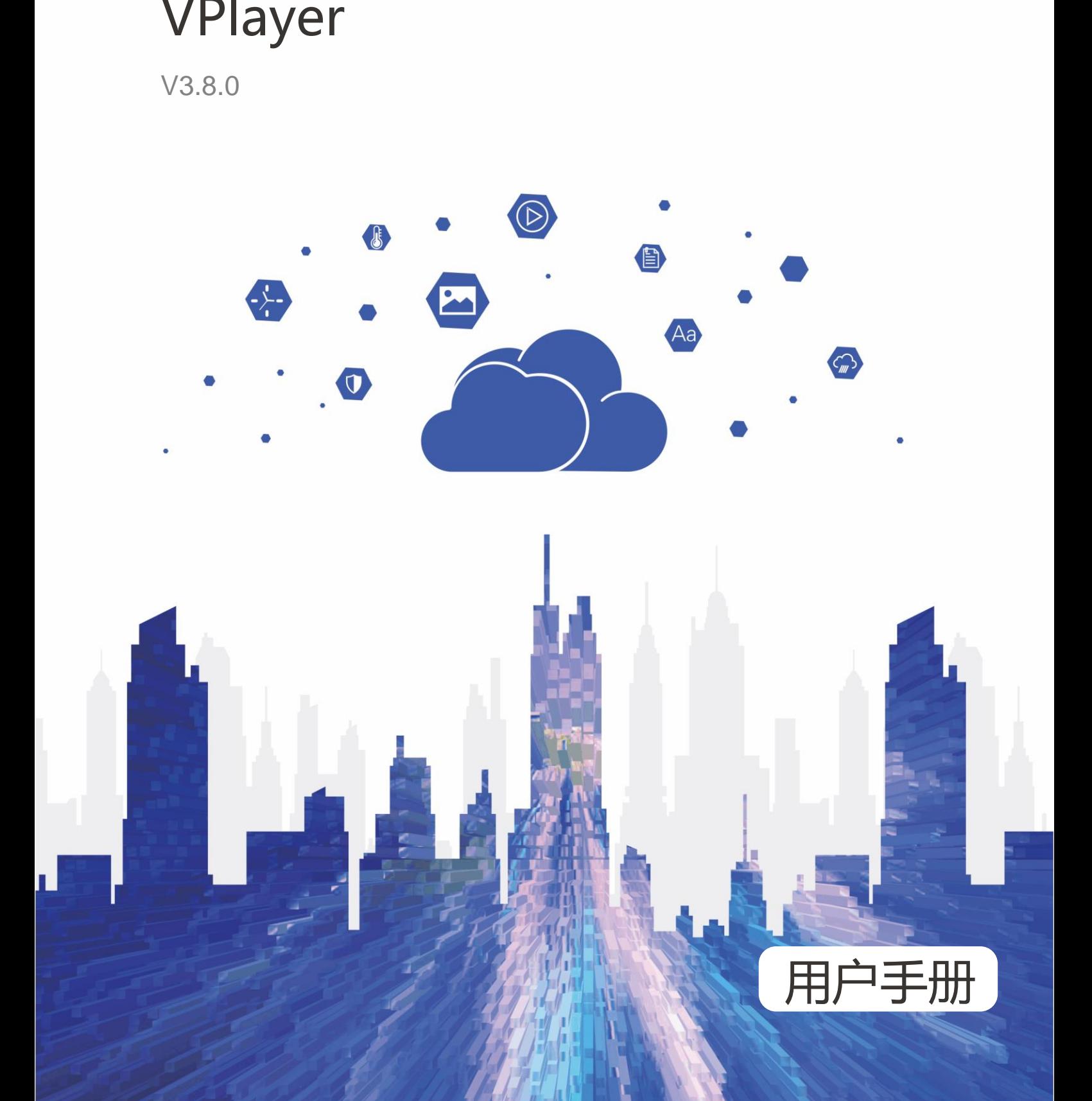

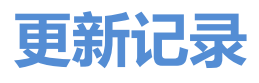

<span id="page-1-0"></span>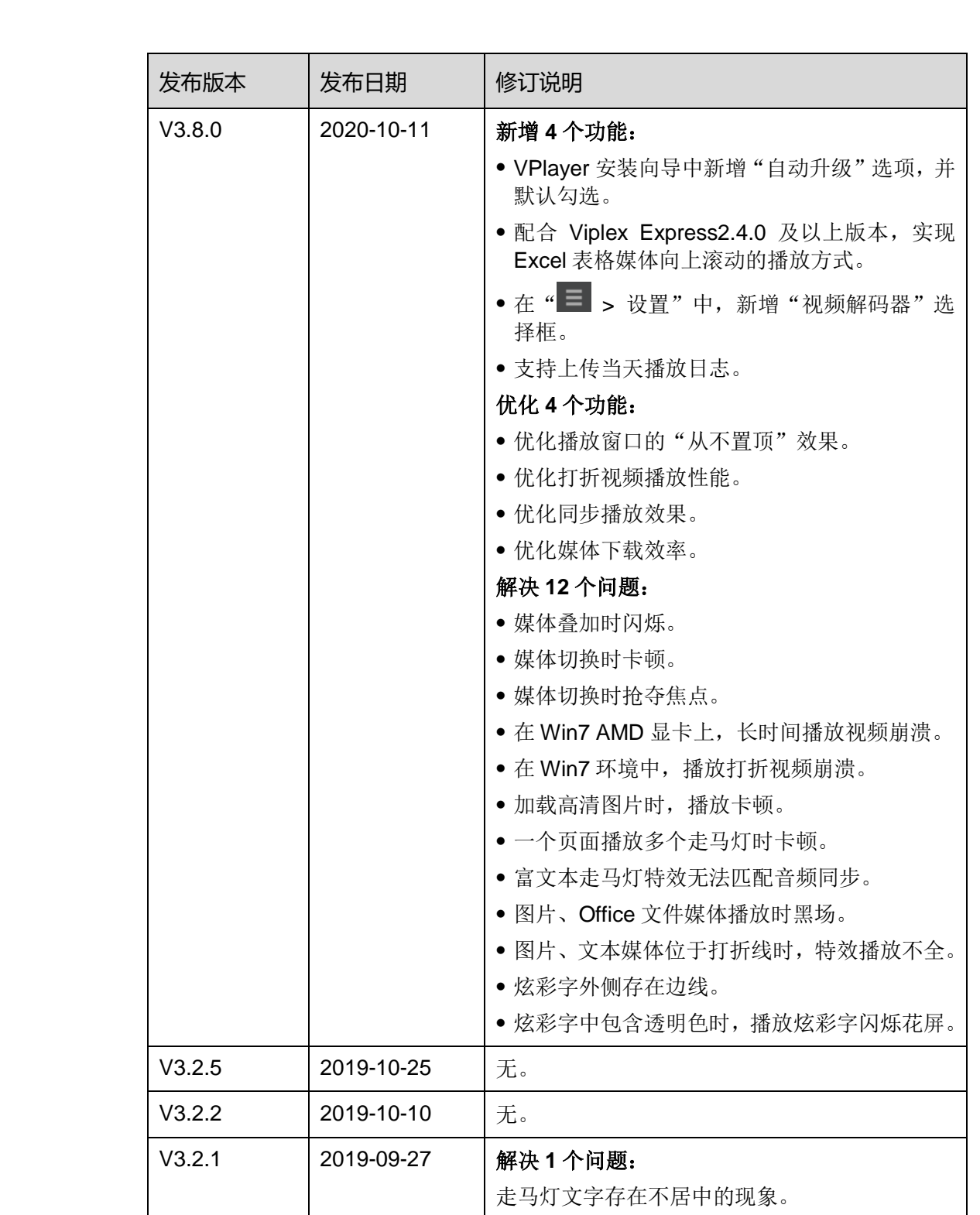

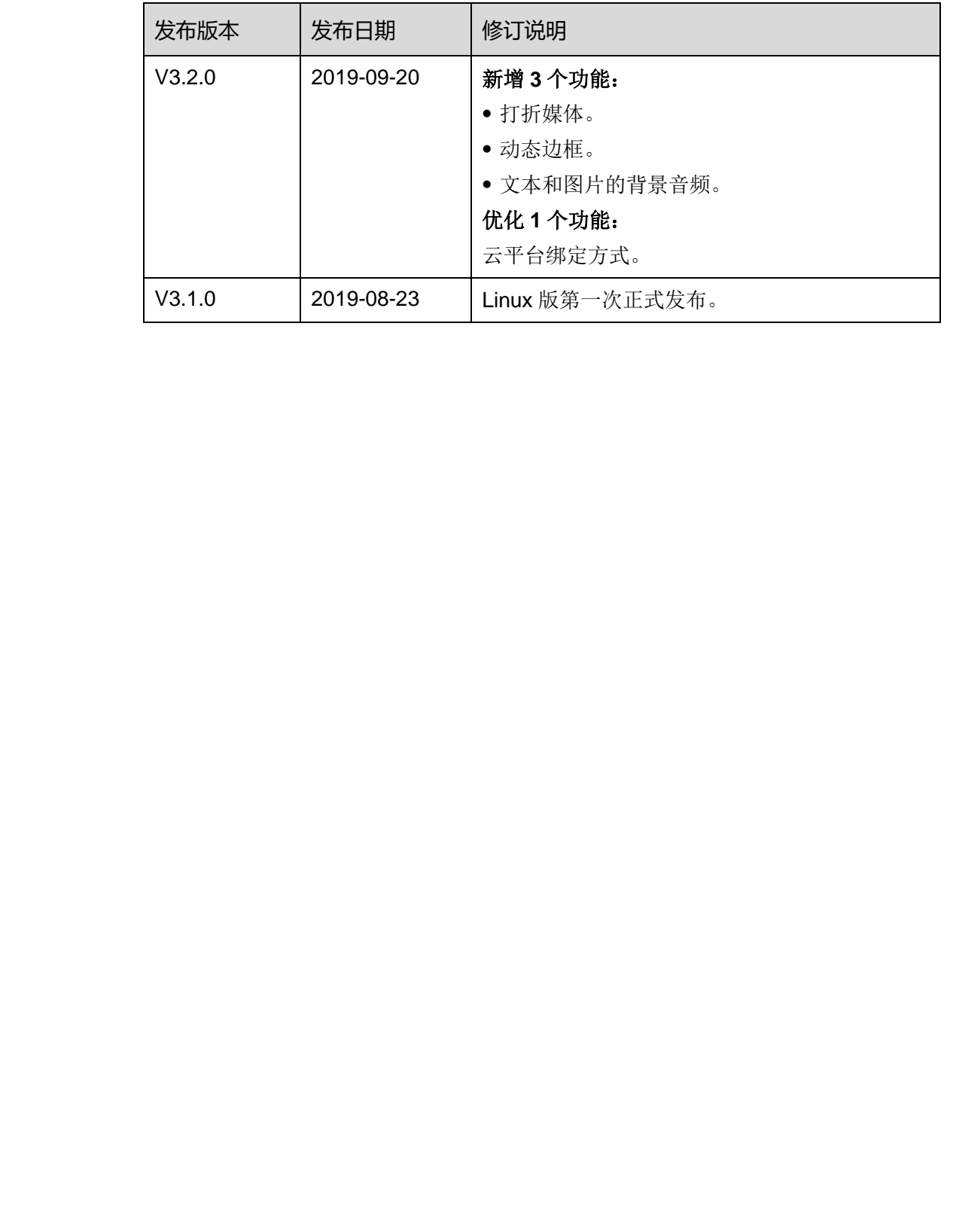

## 目录

<span id="page-3-0"></span>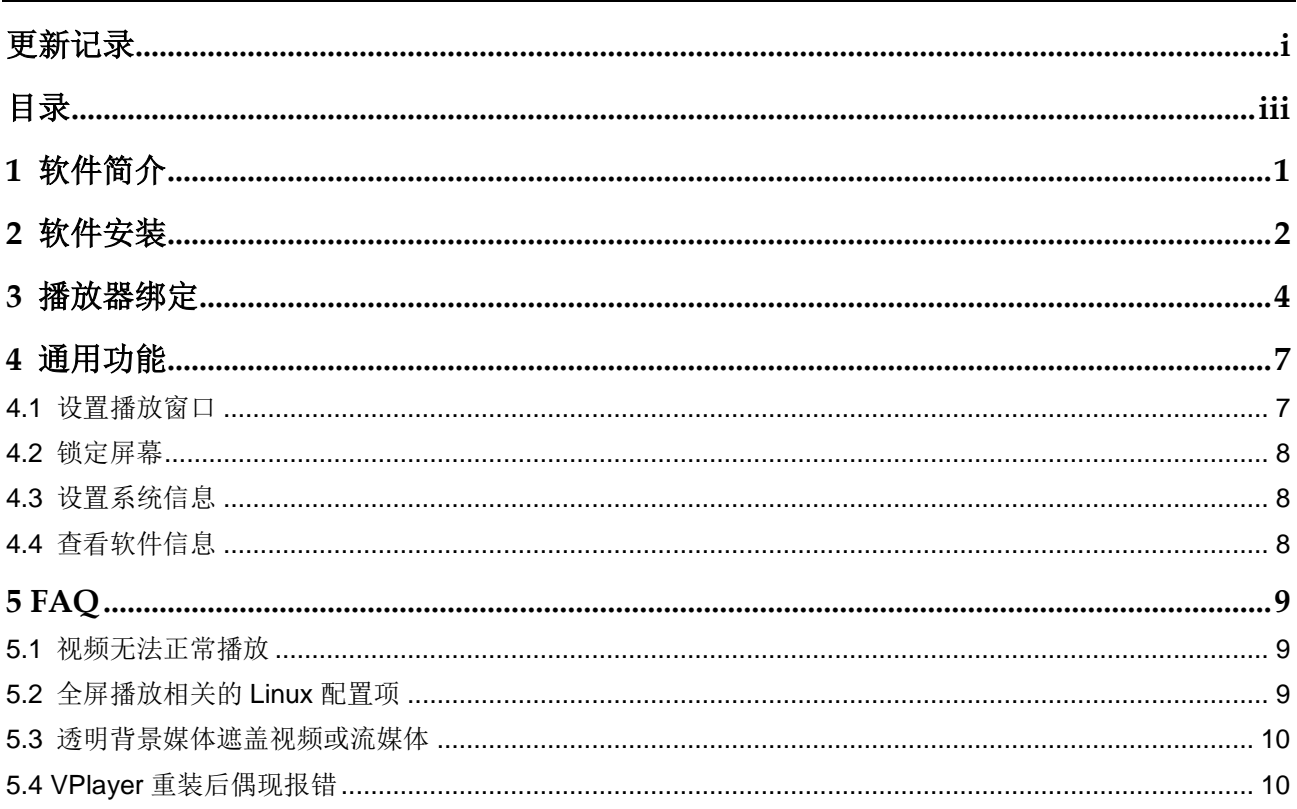

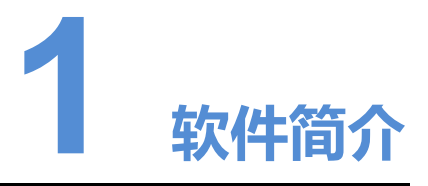

VPlayer 是诺瓦科技推出的一款应用软件,作为终端播放器可应用于安装 Windows 系 统或 Linux 系统的设备。本文介绍 Linux 版的功能和操作。

在公网中,VPlayer 可以和 VNNOX 的云发布系统配合使用。用户将 VPlayer 与云发布 系统的同步播放器绑定后,可对 VPlayer 进行远程内容管理和远程终端控制。

<span id="page-4-0"></span>在局域网中,VPlayer 可以和 ViPlex Express 局域网显示屏管理软件配合使用。ViPlex Express 支持自动搜索和连接 VPlayer。用户通过 ViPlex Express 登录 VPlayer 后, 可 对其进行节目发布和版本升级。 **《《中国》》《《中国》》《《中国》》《《中国》》《《中国》》《《中国》》《《中国》》《《中国》》《《中国》》《《中国》》《《中国》》《《中国》》《《中国》》《《中国》》《《中国》》《《中国》》《《中国》》《《中国》》《《中国》》《《中国》》《《中国》》《《中国》》《《中国》》《《中国》》《《中国》》《《中国》》《《中国》》《《中国》》《《中国》》《《中国》》《《中国》》《《中国》》《《中国》》《《中国》》《《中国》》《《中国》》《《中国** 

VPlayer 下载节目到指定路径后,按用户设置的播放计划进行播放。

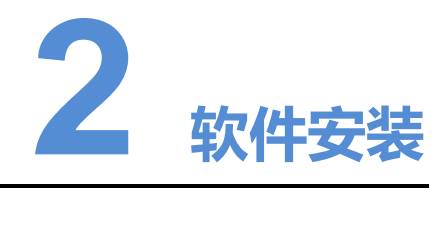

### 安装准备

- 访问 https://www.vnnox.com/syndownload, 下载 VPlayer 的安装文件。
- 确保操作系统为 Ubuntu 18.04、中标麒麟 V7.0。

### 相关要求

为使 ViPlex Express 和 VPlayer 正常通信, 请确保这两款软件安装在:

- 同一局域网的不同 PC 上
- 可以 ping 通的不同网段的 PC 上

VNNOX 的云发布系统对 VPlayer 的安装无特定要求。

### <span id="page-5-1"></span>设置系统

将脚本文件"vplayerenvsetting.sh"放到当前用户的主目录,打开终端并执行脚本,举 例如图 2-1 所示。其中, "/home/zhl/"是脚本所在路径, 请根据实际情况替换。

脚本执行成功后,用户可以用 **sudo** 免密执行命令。

#### 图2-1 执行脚本示例

<span id="page-5-0"></span>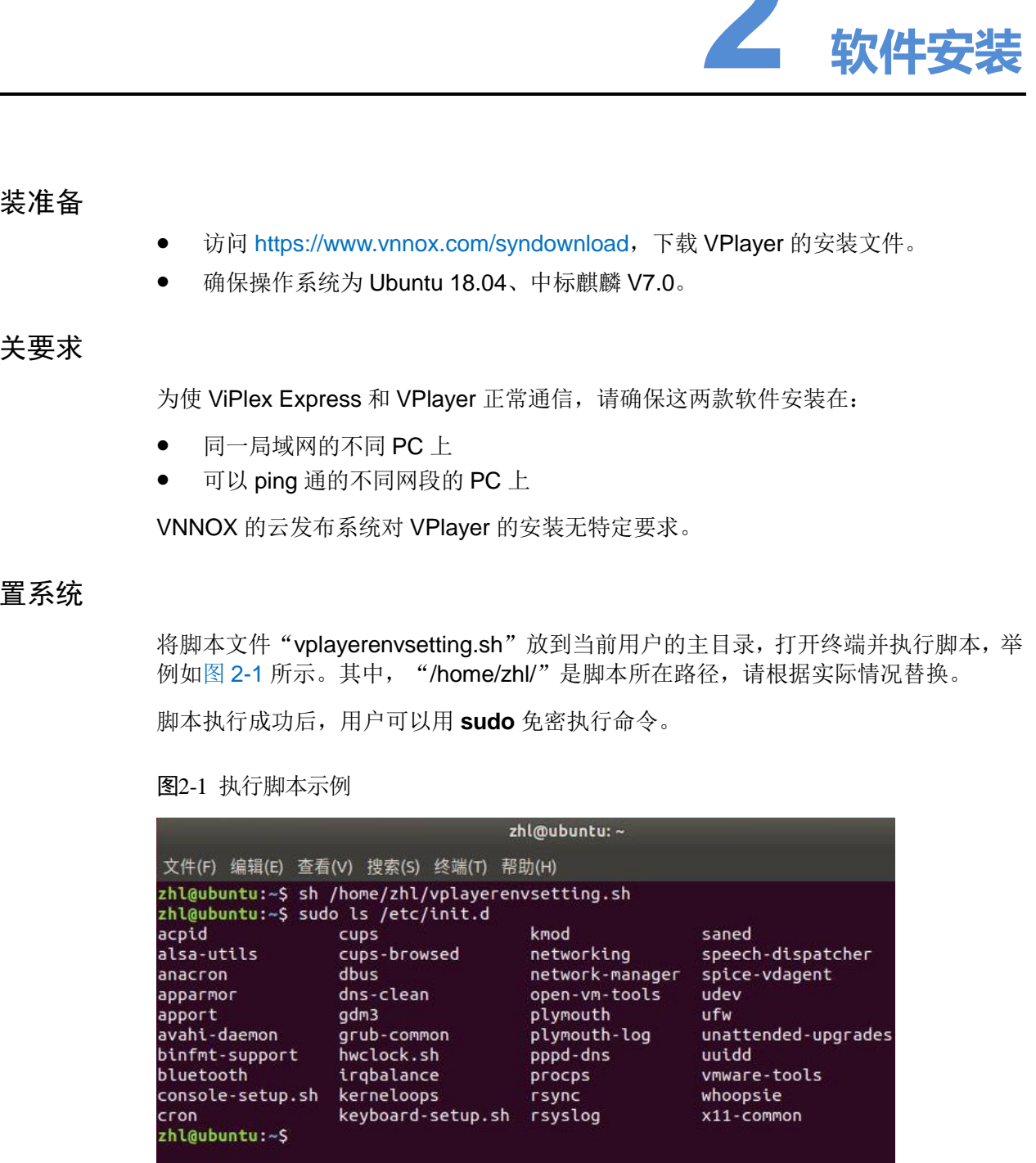

### 安装方法

解压"vplayer.tar", 双击安装程序"vplayer.run", 根据安装向导的提示完成安装。

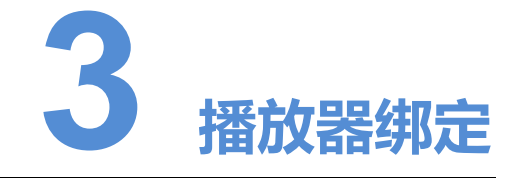

<span id="page-7-0"></span>VPlayer 与 VNNOX 的云发布系统配合使用时,需先绑定同步播放器,才能与云发布系 统进行通信。 西安诺瓦星云科技股份有限公司

1 个 VPlayer 只能绑定 1 个同步播放器。

### 查看认证信息

- 步骤 1 访问 www.vnnox.com, 单击界面右上方的"登录"。
- 步骤 2 选择服务器节点,单击"确定"。
- 步骤 3 输入帐户名称和密码,单击"登录"。

如果用户已开启邮箱验证或短信验证,登录时需进行邮箱/短信验证。对于未绑定邮箱/ 手机的用户,登录时需进行绑定。

- 步骤 4 在云平台首页,选择"<mark> A</mark> > 播放器认证"。
- 步骤 5 在"云发布认证信息"区域, 查看"服务器地址"、"认证用户名"和"认证密码"。

#### 绑定播放器

步骤 1 打开 VPlayer, 如图 3-1 所示。

<span id="page-8-0"></span>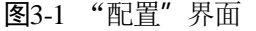

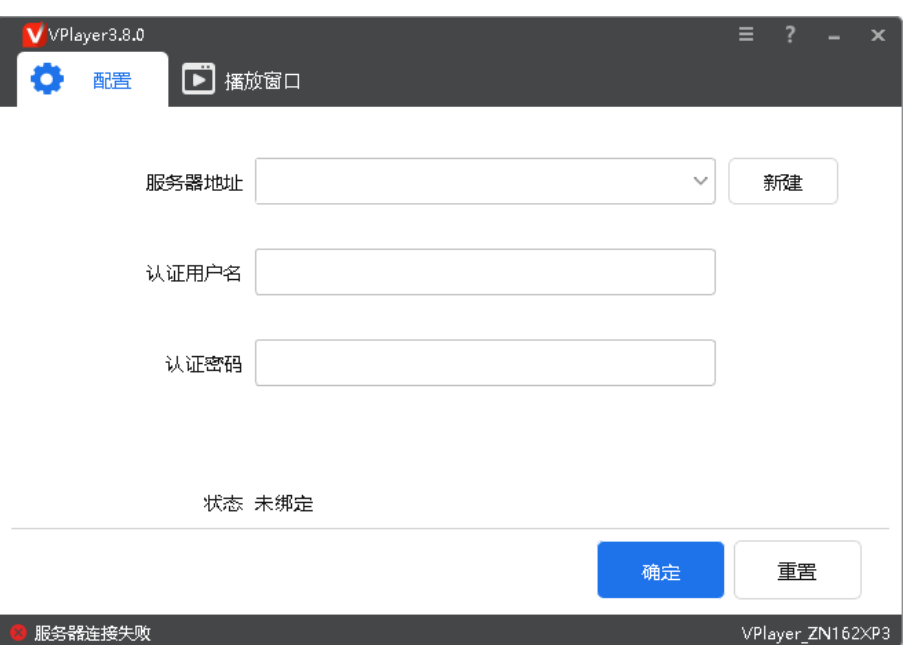

说明: 界面右下角的字符串是 VPlayer 的唯一标识,由"Vplayer\_硬盘序列号"构成, 用于在 ViPlex Express 的终端列表中区分每个 VPlayer。硬盘序列号多于8位时,取后 8 位。

- 步骤 2 在"配置"界面中, 从下拉项选择一个服务器, 或者单击"新建"添加服务器。 添加服务器时,服务器地址必须与在 VNNOX 中查询到的一致。
- 步骤 3 输入认证用户名和认证密码,值必须与在 VNNOX 系统中查询到的一致。

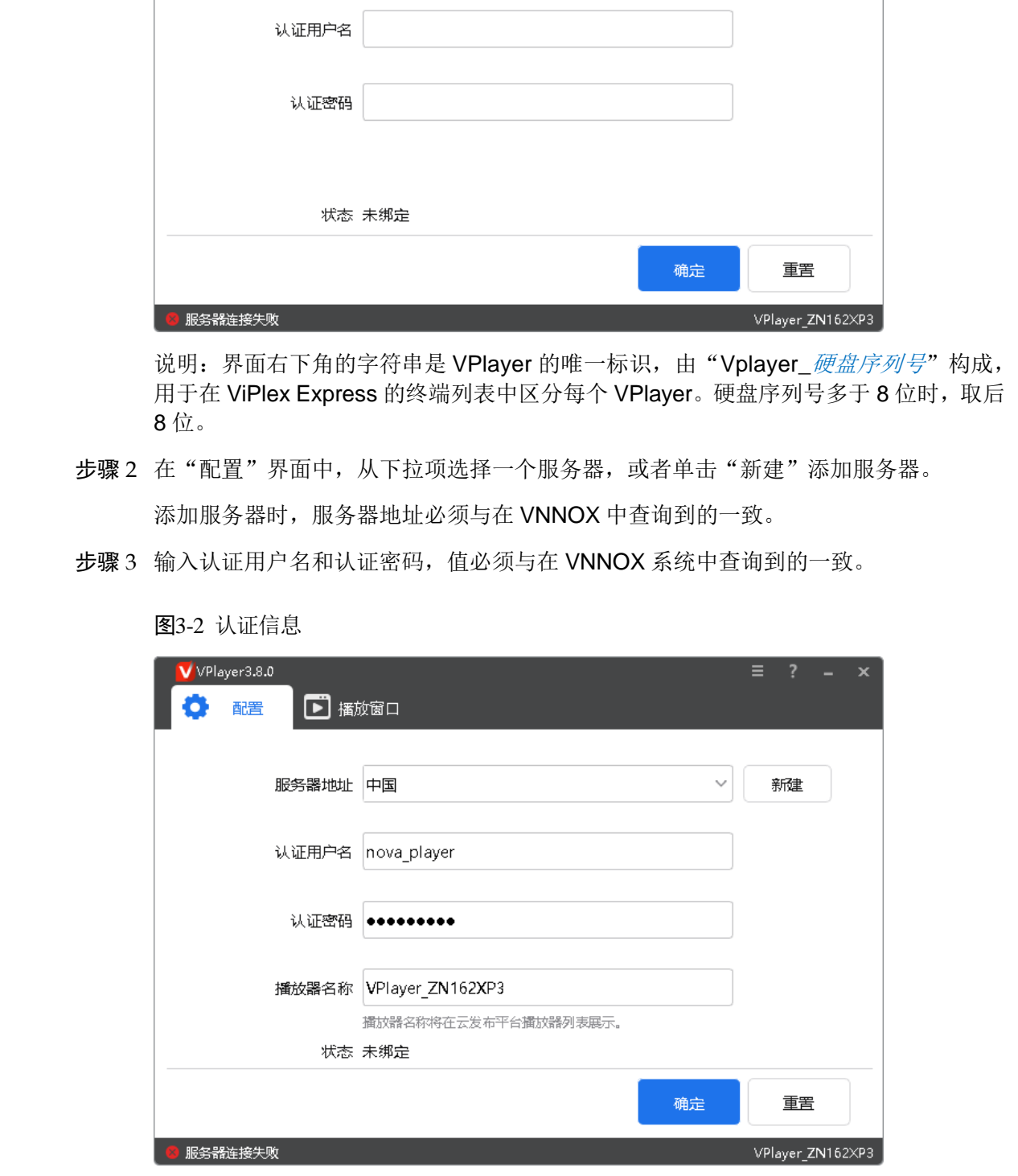

图3-2 认证信息

步骤 4 单击"确定"。

步骤 5 在绑定成功提示框中,单击"确定"。 绑定成功后,界面如图 [3-3](#page-9-0) 所示。

图3-3 绑定成功

<span id="page-9-0"></span>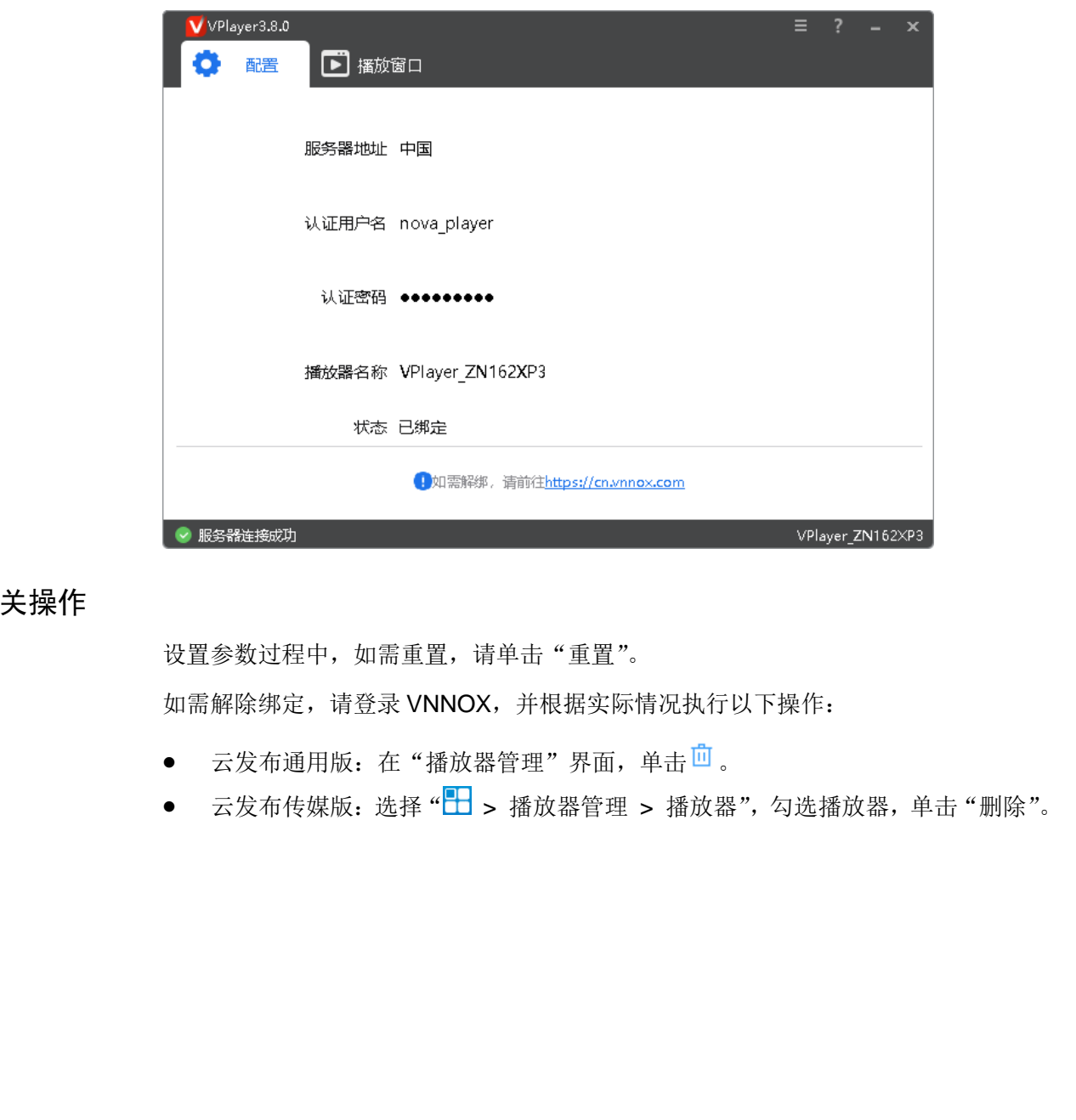

### 相关操作

设置参数过程中,如需重置,请单击"重置"。 如需解除绑定,请登录 VNNOX,并根据实际情况执行以下操作:

- 云发布通用版: 在"播放器管理"界面, 单击<sup>向</sup>。
- 云发布传媒版:选择"H > 播放器管理 > 播放器", 勾选播放器, 单击"删除"。

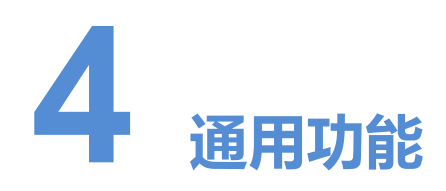

### <span id="page-10-1"></span>4.1 设置播放窗口

步骤 1 打开 VPlayer。

步骤 2 选择"播放窗口"。

图4-1 "播放窗口"界面

<span id="page-10-0"></span>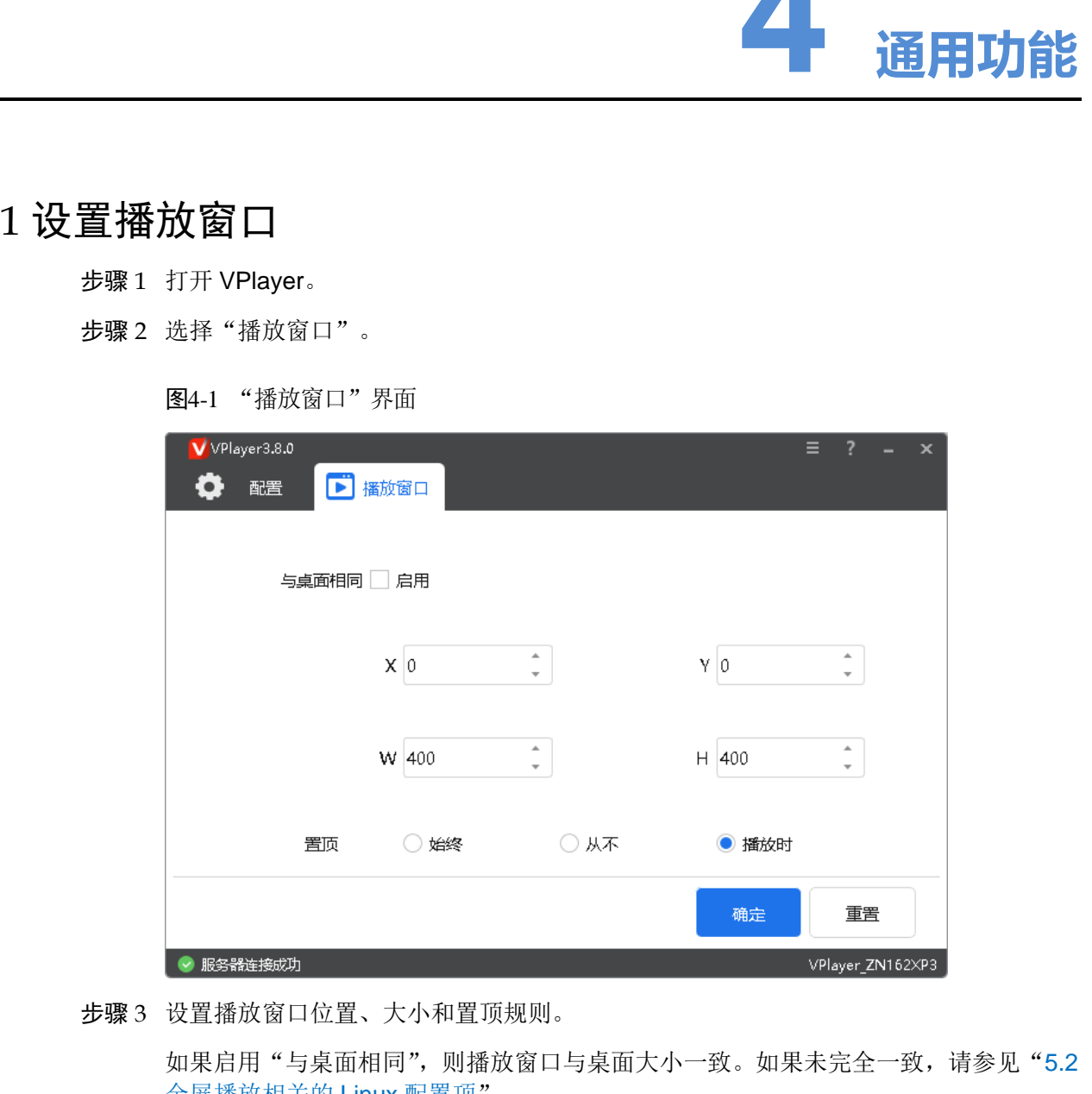

步骤 3 设置播放窗口位置、大小和置顶规则。

如果启用"与桌面相同",则播放窗口与桌面大小一致。如果未完全一致,请参见"5.2 全屏播放相关的 Linux 配置项"。

显示或隐藏播放窗口的默认快捷键为"Ctrl+H"。

### <span id="page-11-0"></span>4.2 锁定屏幕

用户可以通过锁定功能使屏幕保持当前状态。

- 步骤 1 打开 VPlayer。
- 步骤 2 单击界面右上角的 三, 选择"锁定"。
	- 未设置解锁密码时,跳转到密码设置界面。
	- 已设置解锁密码时,执行步骤 3。
- 步骤 3 单击"确认"。

如需解锁,请按"Esc"键,输入解锁密码并按"Enter"键。如果忘记解锁密码,请将 对话框中的随机码提供给技术支持人员进行处理。

### <span id="page-11-1"></span>4.3 设置系统信息

步骤 1 打开 VPlayer。

步骤 2 单击界面右上角的三,选择"设置"。

<span id="page-11-3"></span>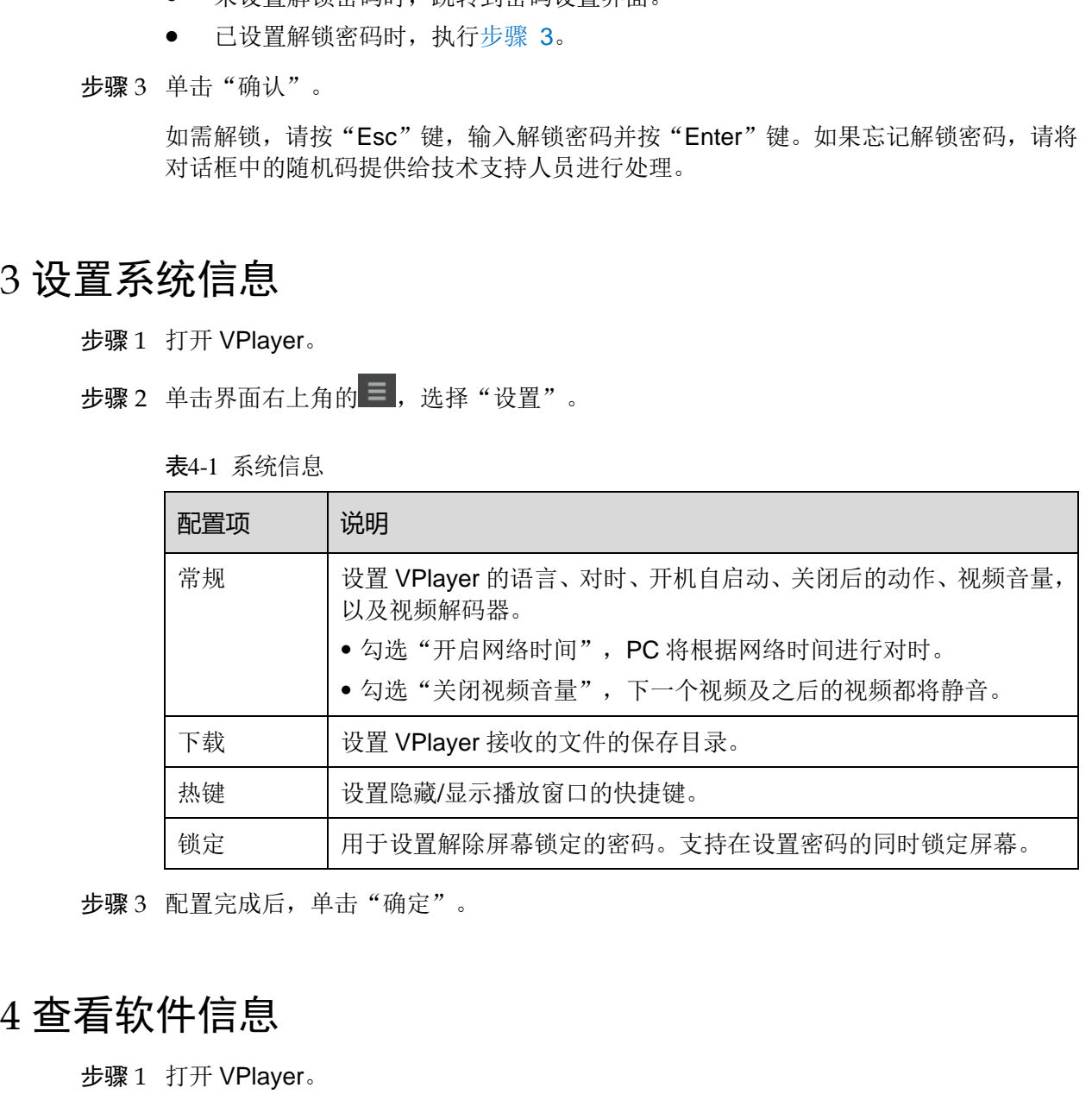

表4-1 系统信息

步骤 3 配置完成后,单击"确定"。

### <span id="page-11-2"></span>4.4 查看软件信息

步骤 1 打开 VPlayer。

**步骤 2** 单击界面右上角的 ■, 选择"关于"。

步骤 3 查看 VPlayer 的版本和版权等信息。

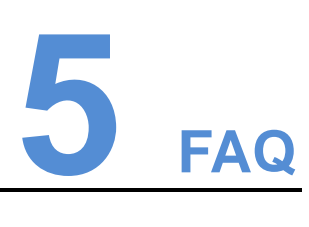

### <span id="page-12-1"></span>5.1 视频无法正常播放

问题

VPlayer 无法正常播放视频,怎样处理?

回答

步骤 1 使用第三方驱动工具检查显卡驱动、声卡驱动和 Inter 总线驱动是否正常。

- 是,执行步骤 2。
- 否,更新驱动。

<span id="page-12-3"></span>步骤 2 检查其他播放器是否可以正常播放该视频。

- 是,联系诺瓦科技。
- 否,视频文件存在问题。

### <span id="page-12-2"></span>5.2 全屏播放相关的 Linux 配置项

#### 问题

<span id="page-12-0"></span>已启用"与桌面相同",但播放窗口与桌面大小不完全一致时,如何设置相关的 Linux 配置项? 西安诺瓦星云科技股份有限公司

### 回答

步骤 1 隐藏 Dock。

1. 按"Win"键, 在搜索框中输入"Dock", 按"Entrer"键。

2. 将"自动隐藏 Dock"设置为打开状态。

步骤 2 隐藏 Top bar。

- 1. 安装 GNOME Tweak Tool。
- 2. 重启 Linux 系统。
- 3. 按"Win"键,在搜索框中输入"gnome-tweak", 按"Entrer"键。
- 4. 将"Hide top bar"设置为打开状态。

### <span id="page-13-0"></span>5.3 透明背景媒体遮盖视频或流媒体

问题

节目具有多个区域且部分位置重叠时,如果透明背景媒体居上,视频或流媒体居下,则 在重叠处视频或流媒体被遮盖,无法显示。 西安诺瓦星云科技股份有限公司

#### 回答

确保区域不重叠。如果区域一定要重叠,请确保透明背景媒体的下层无视频或流媒体。

### <span id="page-13-1"></span>5.4 VPlayer 重装后偶现报错

### 问题

VPlayer 已绑定 VNNOX 播放器的情况下, 卸载并重新安装 VPlayer 后, 偶现请求失败 提示。

#### 回答

重新绑定 VNNOX 播放器。

#### 版权所有 ©2020 西安诺瓦星云科技股份有限公司。保留一切权利。

非经本公司书面许可,任何单位和个人不得擅自摘抄、复制本文档内容的部分或全部,并不得以任何形式传播。

#### 商标声明

NOVASTAR 是诺瓦科技的注册商标。

#### 声明

次思论选用西安富瓦星科技股份有限公司的产品,如果本文档为地方程序和中心是不同市场中的制作原则,我们还偏写女招前力求诸事是<br>次思。我们还偏写女招前力求诸商可靠。随时可能对内容进行修改或变更,即不另行抵知,如果您在使用中遇到<br>任何问题,或者有好的感议,请按照文档服供的联系方式联系我们,对您在使用中遇到的问题,我们会尽力检予<br>文持,对您提出的建议,我们奥心感谢开会尽快评估采纳。

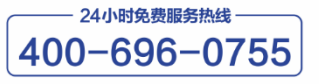

http://www.novastar-led.cn

西安总部 地址: 西安市高新区科技二路72号西安软件园零壹广场DEF101 电话: 029-68216000

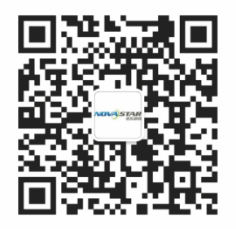

诺瓦科技官方微信号